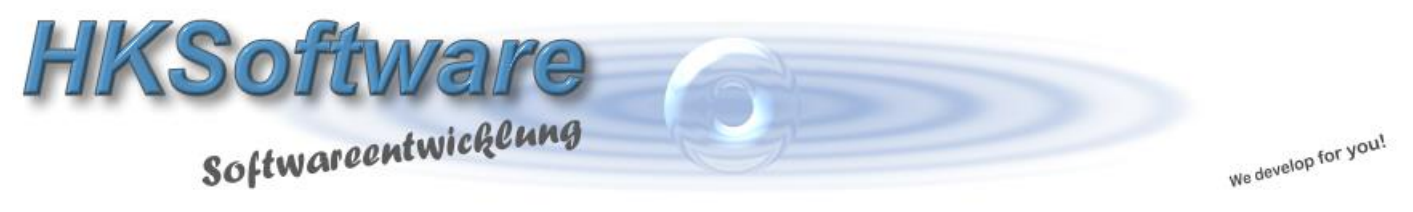

## **Konfiguration der Zahlungsart TWINT**

**via Schnelltwahltaste**

**1. Einrichten der Zahlungsart TWINT**

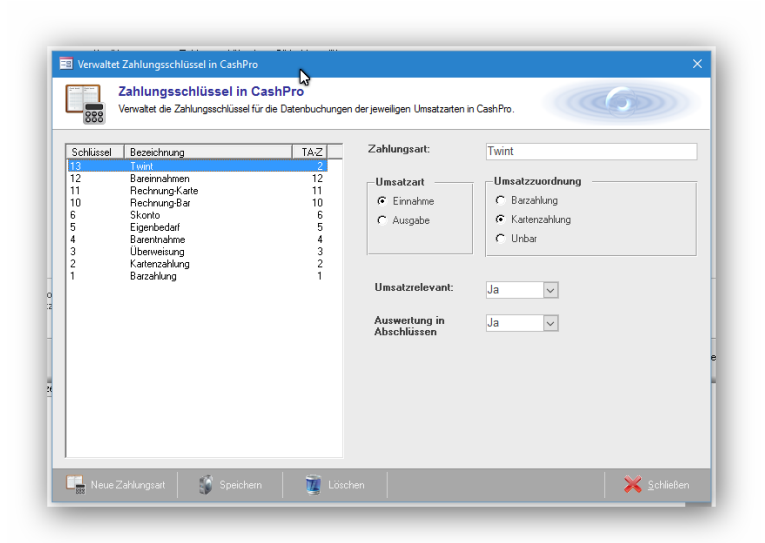

Geben Sie bitte im Feld [Zahlungsart] die Bezeichnung "Twint" ein und wählen anschließend als Umsatzart [Einnahme] und als Umsatzzuordnung [Kartenzahlung] aus. Abschließend geben Sie bitte noch ein *Ja* in das Kombinationsfeld [Umsatzrelevant] ein und wählen zum Schluss noch im Feld [Auswertung in Abschlüssen] ein.

## 2. Konfiguration der Zahlungsart "TWINT" in den Schnellwahltasten

Damit Sie die Funktionen TWINT auf eine Schnellwahltaste programmieren können, klicken Sie bitte zunächst auf die Schaltfläche [Konfiguration – Starten]. Wählen Sie dann die gewünschte Schaltfläche aus, die Sie mit der Zahlungsart belegen möchten und klicken Sie sie an. Es öffnet sich das Fenster Schnellwahltasten Konfiguration.

Geben Sie dort bitte als Bezeichnung "Twint - Zahlungsart" ein und wählen als Funktionscode *Twint-Zahlungsart* aus. Die Hintergrundfarbe sowie die Schriftgröße können Sie nach Wunsch individuell einstellen. Schließen Sie die Eingabe mit [Speichern] ab.

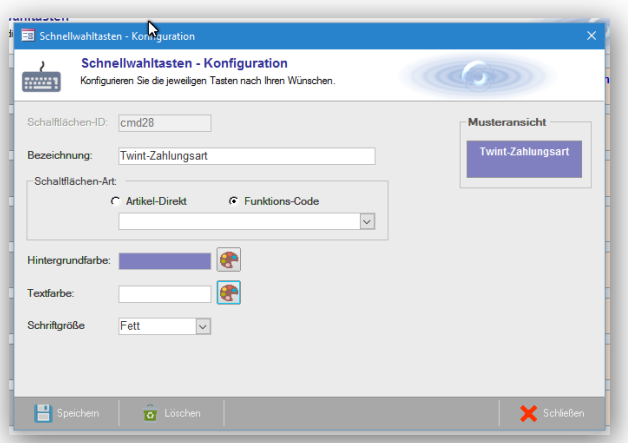

Wenn Sie die Konfiguration beenden, können Sie künftig die Zahlungsart "Twint" über die Schnellwahltasten verwenden. Im Tagesabschluss und den Detailauswertungen wird die neue Zahlungsart entsprechend aufgeführt, analog der Kartenzahlung.